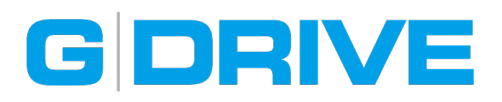

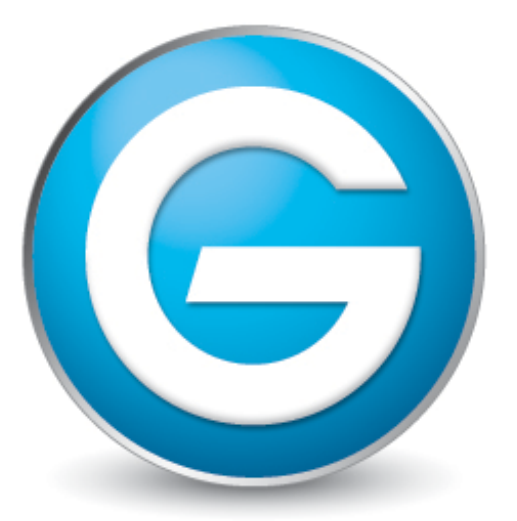

## G-Technology<sup>™</sup> by Hitachi

## Windows (NTFS) で使用するための フォーマット手順

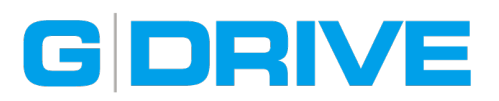

## はじめに

G-Technology製品は、工場出荷時にドライブをMac標準のHFS+形式にフォーマットして販売 されています。そのためWindowsと併用して使用する場合、Macのディスクユーティリティ などを利用してFAT32形式にフォーマットしなければなりません。しかし、FAT32形式では、 4GBより小さなファイルしか扱えないため、4GBより大きなファイルをWindowsで頻繁に利用 する場合は、ドライブをNTFS形式に変更する必要があります。ここでは、外部ドライブを Windows(NTFS)で使用するためにフォーマットする手順をご紹介致します。

※本マニュアルは、Windows XPでの操作手順となります。Windows Vista / 7 など他のバージョンに ついては、以下の文章をご参照の上、同様の操作を行ってください。

※ドライブ上の全データは、以下の作業により全て消去されます。ドライブ上に必要なデータがある場合 は、作業を実行する前にデータをバックアップしてください。

## ドライブをNTFS形式にフォーマット

- 1. お使いのWindows PCにG-Technology製品をUSB、またはFireWireにて接続します。
- 2. 「マイコンピュータ」を右クリックして、メニューから「管理」を選択し、「ディスクの管理」 を選択すると、下記の様な画面が表示されます。

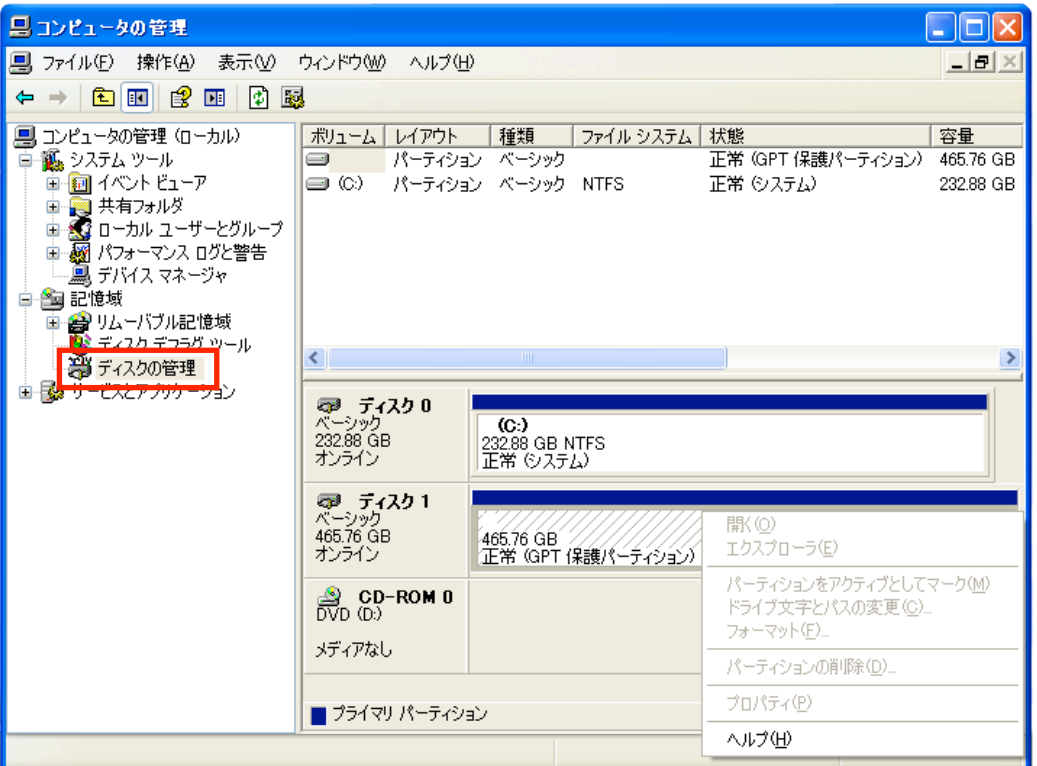

ハードディスクとしては認識されますがGPT保護パーティションが働いており、「フォーマット」 などメニュー画面の操作がグレーアウトしております。そのため、G-Tech社以外のハード ディスクメーカーから提供されるフォーマッタを利用して初期化を行います。

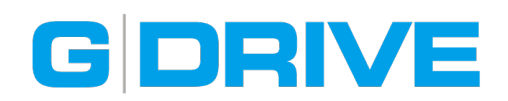

3. 任意のフォーマッタをWEBブラウザより、ダウンロードします。

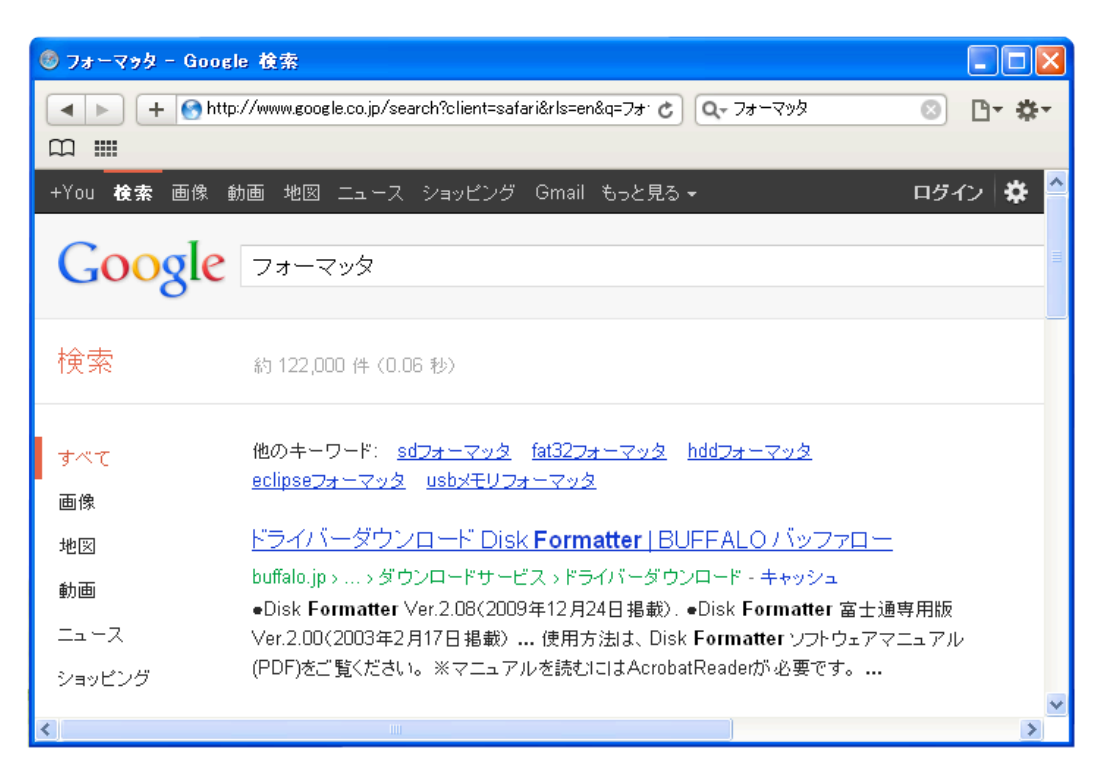

※本マニュアルでは、BUFFALOより提供されている [Disk Formatter] を使用しますが、他メーカー のフォーマッタでも同様の作業は行えます。また、操作方法については、ソフトウェア付属の説明書 などを読み、ご自身で行ってください。

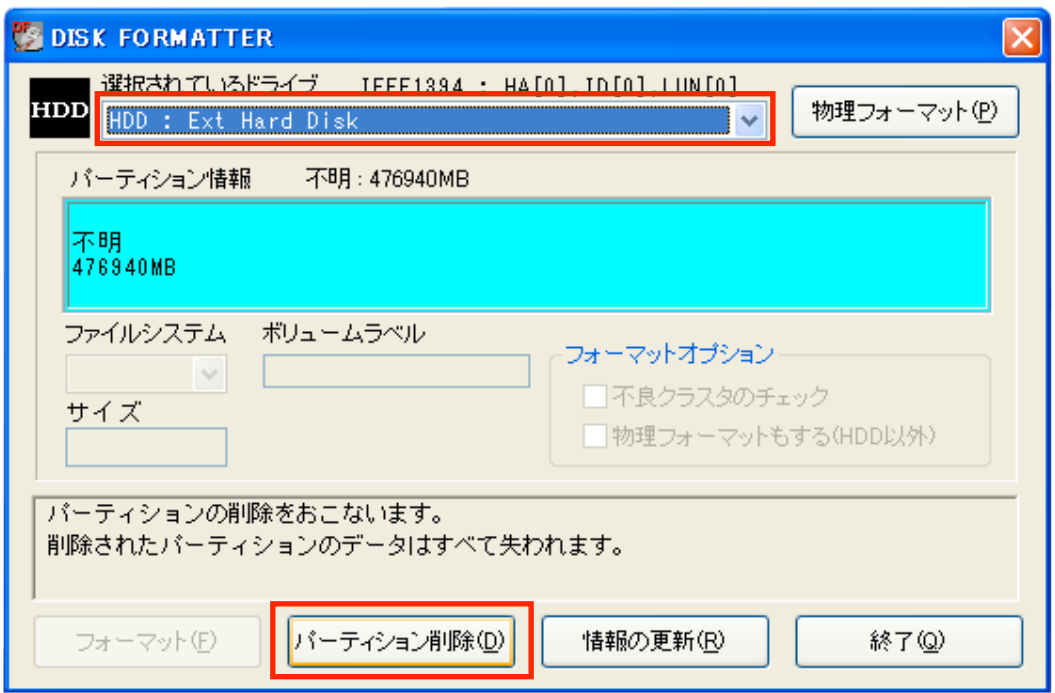

4. フォーマッタを起動して、「HDD:EXt Hard Disk」を選択、パーティション情報が表示 されている水色部分をクリック、「パーティション削除」が選択できるようになったら クリックして、警告メッセージに従ってパーティションを削除してください。

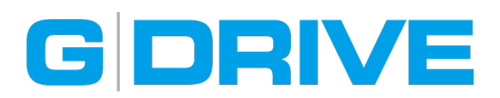

5. パーティション情報が「空領域」になったことを確認後、「終了」をクリックしてフォーマッタ を終了してください。

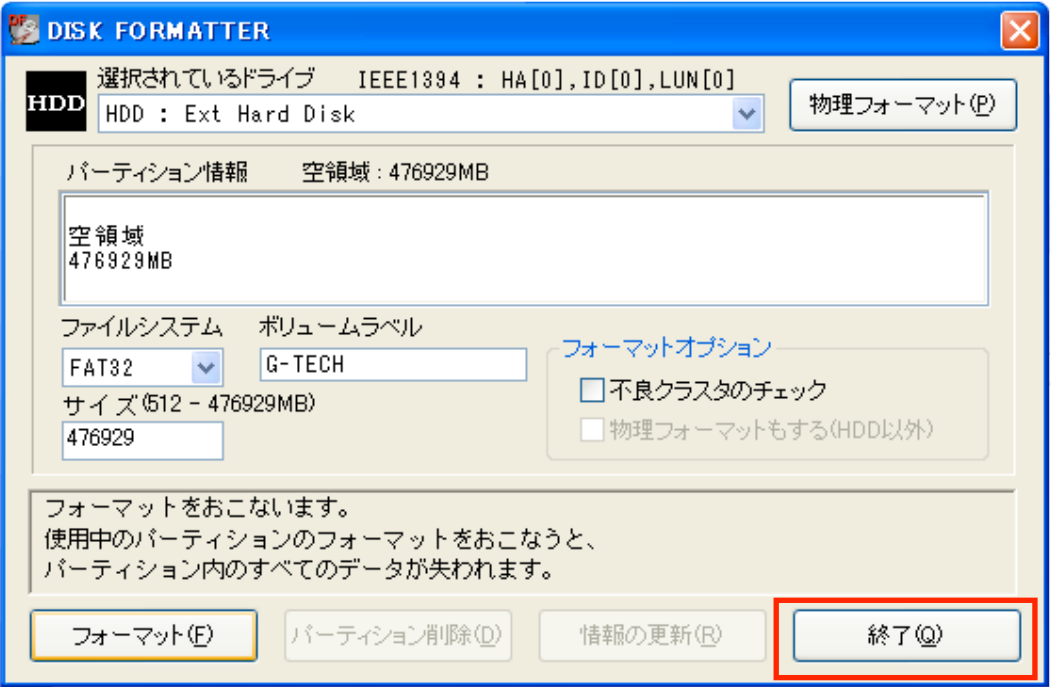

6. ケーブルを抜き指し、または再起動した後、冒頭と同じく「ディスクの管理」を開きます。 パーティション「未割り当て」と表示されている斜線部分を右クリックして、メニューから 「新しいパーティション」を選択してください。

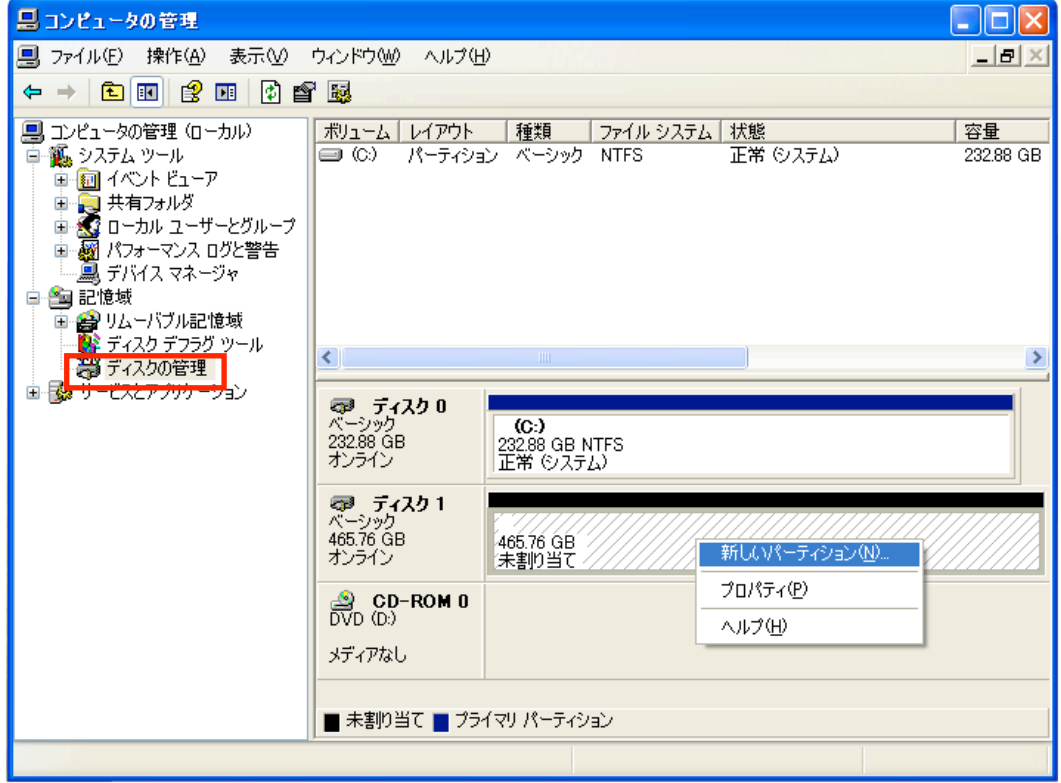

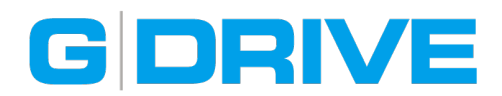

7. 「新しいパーティション ウィザード」ウィンドウが表示されたら、お好みのパーティション を選択して、次に進んでください。

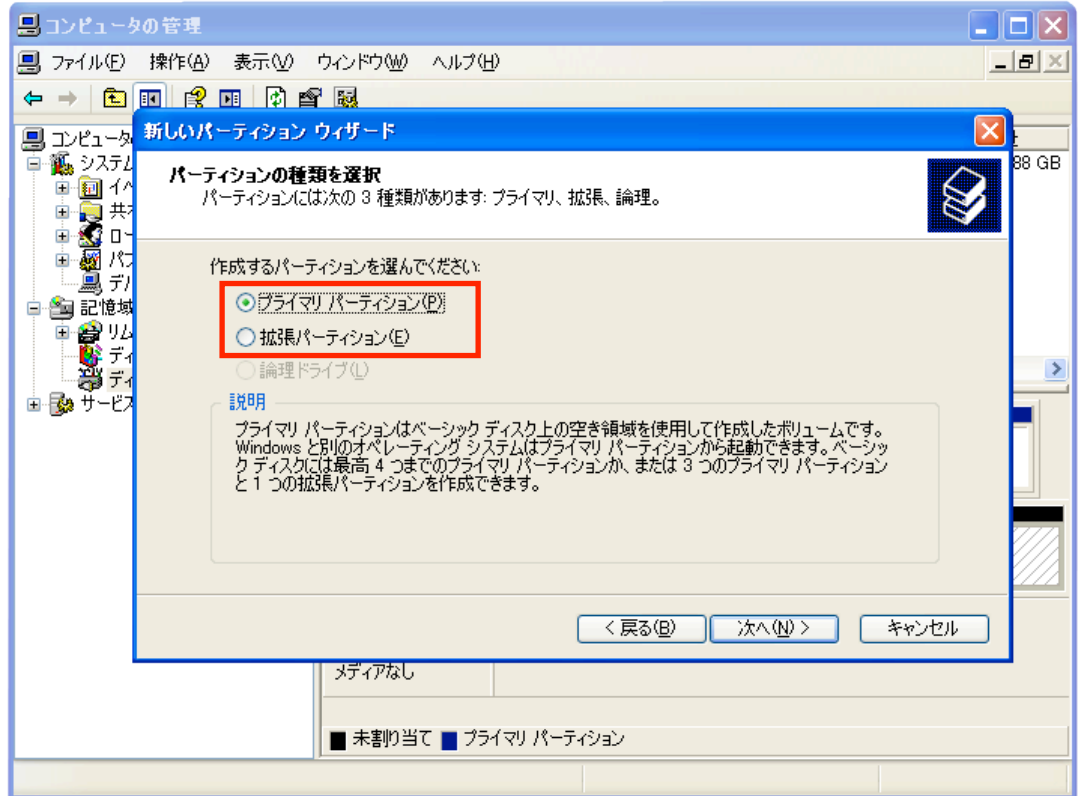

9. パーティションのフォーマットを設定して、「ボリュームラベル」に任意の名前を記入、 「クイックフォーマットする」にチェックを入れ、「次へ」をクリックしてください。

![](_page_4_Picture_24.jpeg)

![](_page_5_Picture_0.jpeg)

10. 新しいパーティションの設定内容を確認して「完了」をクリックしてください。

![](_page_5_Picture_2.jpeg)

11. 「ディスクの管理」を開くと、NTFSフォーマットに変更されています。

![](_page_5_Picture_45.jpeg)

以上で、Windows (NTFS)で使用するためのディスクフォーマットは完了です。